# **Plots and traces** TI Precision Labs – PSpice® for TI

### **Example circuit**

- In this example, we will be using the following Integrator circuit, which can be found in the Analog Engineer's Cookbook
- Run a transient simulation
  - Reference transient simulation video for step-by-step instructions

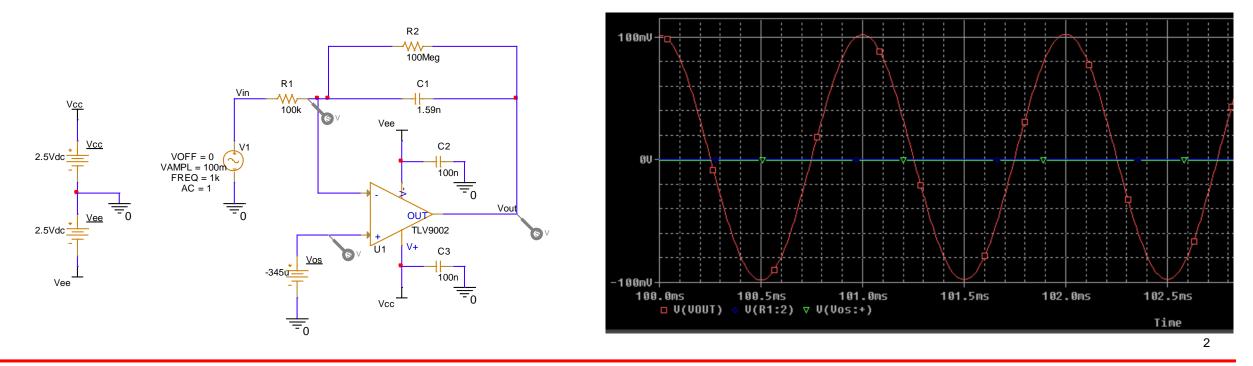

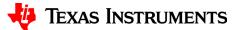

#### **Separate plots**

- Separate plots to gain better resolution of traces
- Select Plot > Add Plot to Window
- Left click on trace name you want to move in legend
  - Will be highlighted
- Copy trace (Ctrl C)

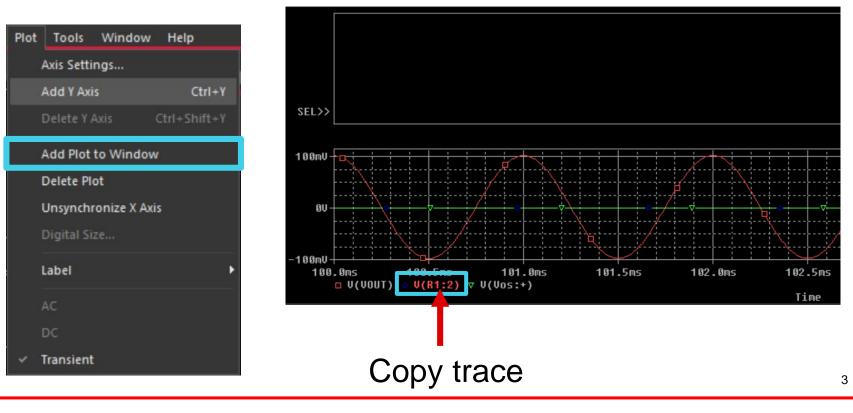

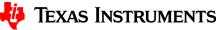

#### Paste trace into new plot

- Left click blank plot
- Paste trace into blank plot (Ctrl V)
- Alternatively, a trace can also be cut and pasted and would only appear on the new selected plot

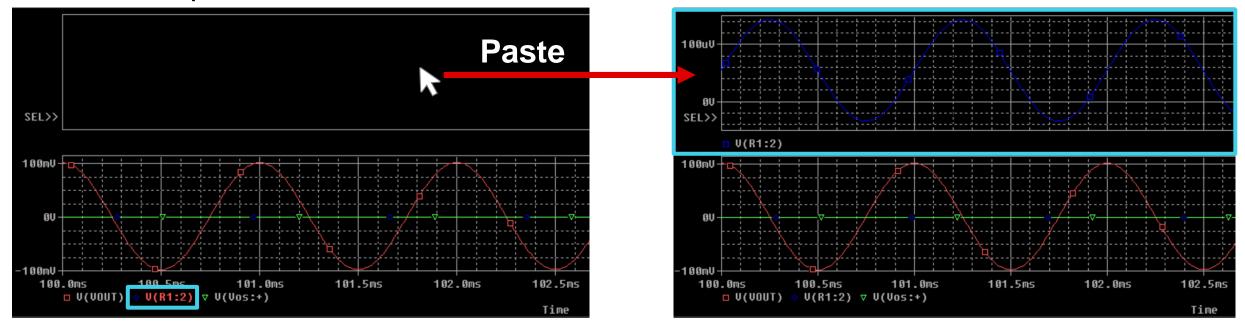

#### Add trace into new plot

• Right click blank plot > Select "Add Trace" > Select desired trace > OK

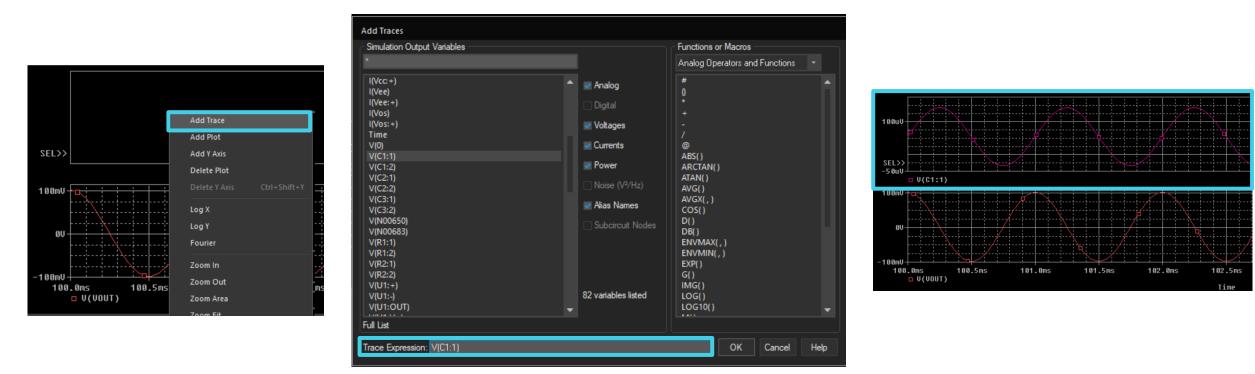

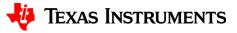

#### **Delete traces**

- Delete a trace by left clicking trace name in legend and pressing "Delete" key
  - To select multiple traces, hold "Ctrl"

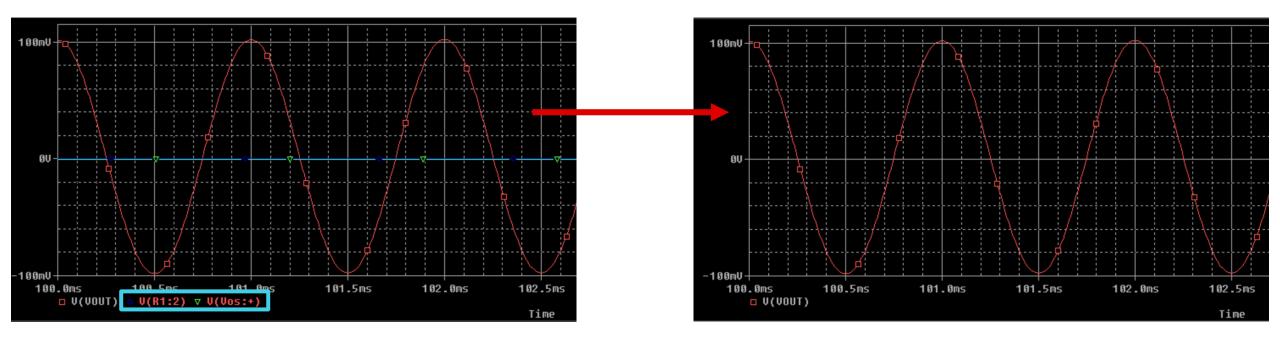

6

### Add multiple traces to plots

- Navigate to Trace > Add Trace
- Select desired trace then OK

| Trace |                      | Plot     | Tools    | Window | Help   |
|-------|----------------------|----------|----------|--------|--------|
| Ľ¥    | Add Trace Insert     |          |          |        |        |
|       | D                    | elete Al | l Traces | Ctrl+  | Delete |
|       | U                    | ndelete  | Traces   |        | CtrI+U |
| FFT   | Fourier              |          |          |        |        |
|       | Performance Analysis |          |          |        |        |
|       | Cı                   | ursor    |          |        | •      |
|       | м                    | acros    |          |        |        |
|       | Measurements         |          |          |        |        |
| f(x)  | Ev                   | aluate   | Measure  | ment   |        |

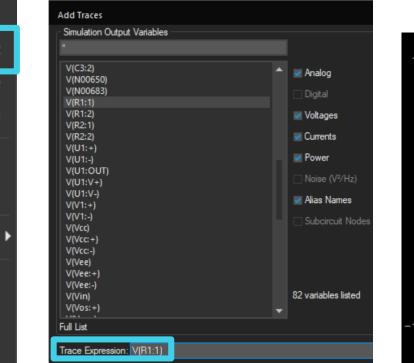

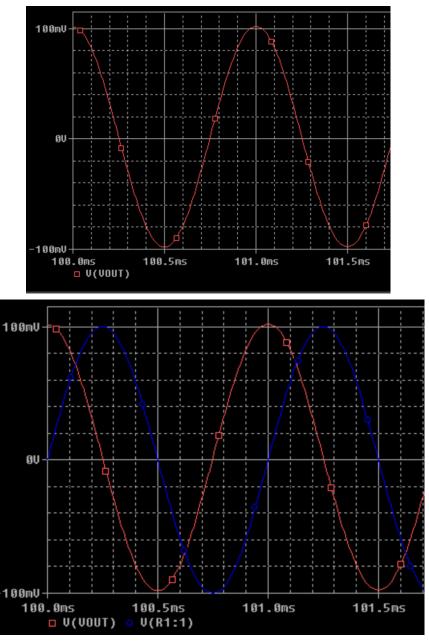

7

## Thanks for your time!

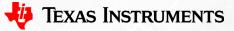

8

To find more **PSpice® for TI** technical resources and search products, visit **ti.com/tool/PSPICE-FOR-TI**.

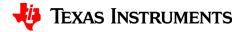